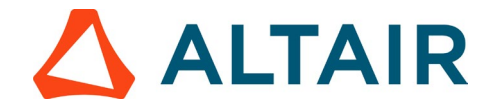

## **Step 2 - Obtaining your Altair Student Edition License Key**

1. Go to https://altairone.com/home, click on "Sign In" tab at the top right.

**NOTE:** If you haven't registered on Altair One yet, begin by clicking on "Sign Up" at the top right and complete the registration process as explained i[n Step 1](https://web.altair.com/altair-student-edition#license-activation)

2. After logging into your Altair One account, the screen displayed below will appear. Click on Altair Marketplace.

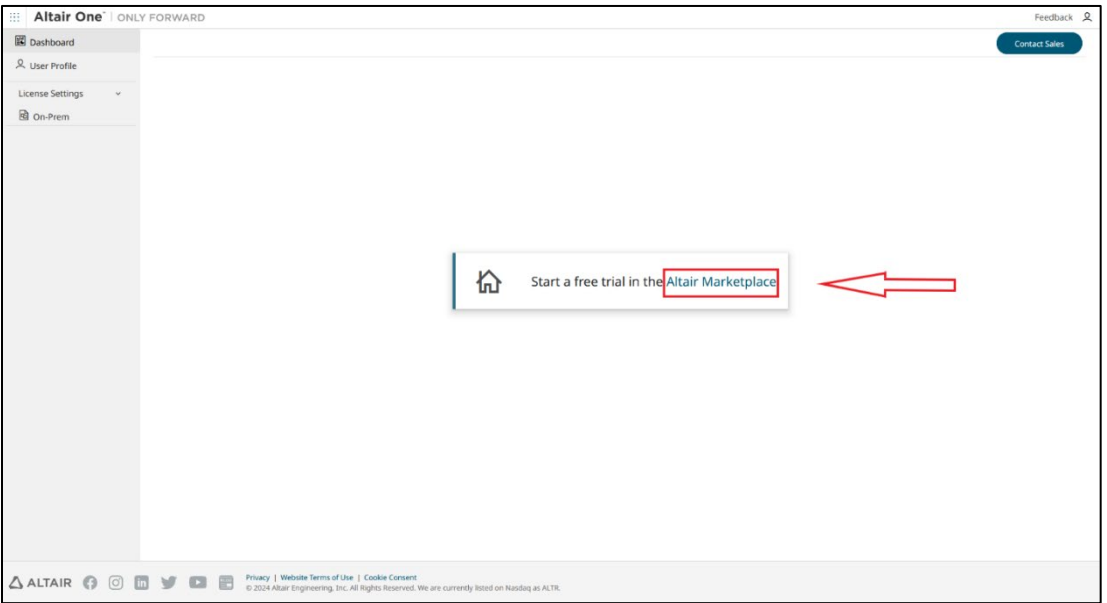

You can also access the marketplace using the menu button on the top left

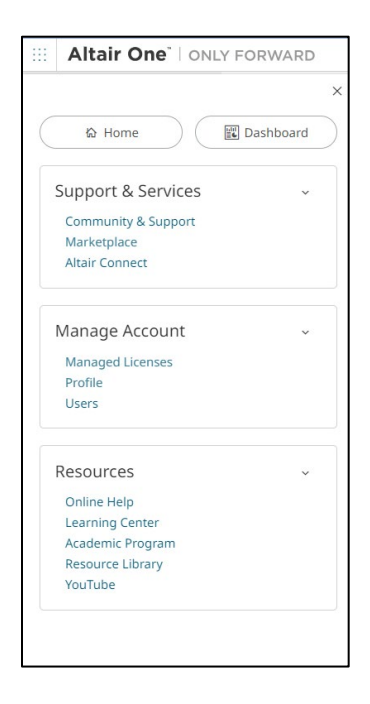

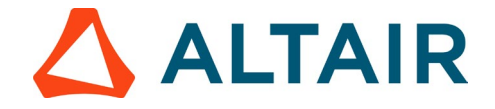

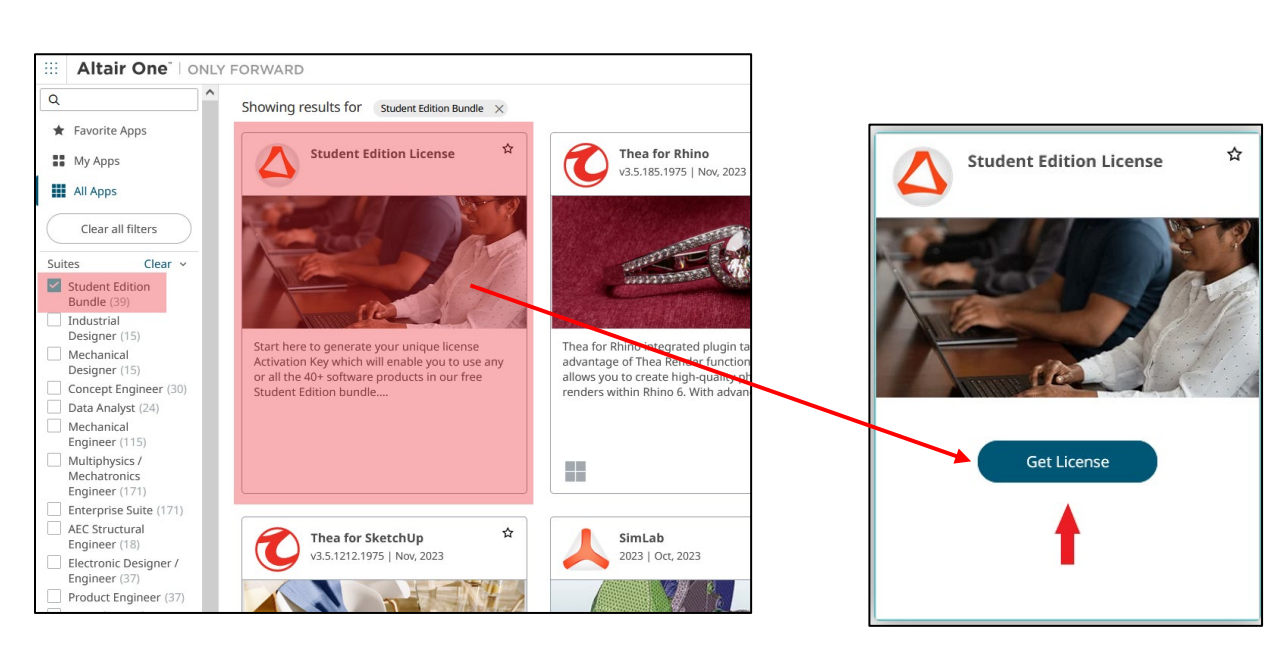

3. Locate the "Student Edition License" section and click on the "Get License" option.

4. Go to the Licensing tab and click on "Get License" (as shown in the image below).

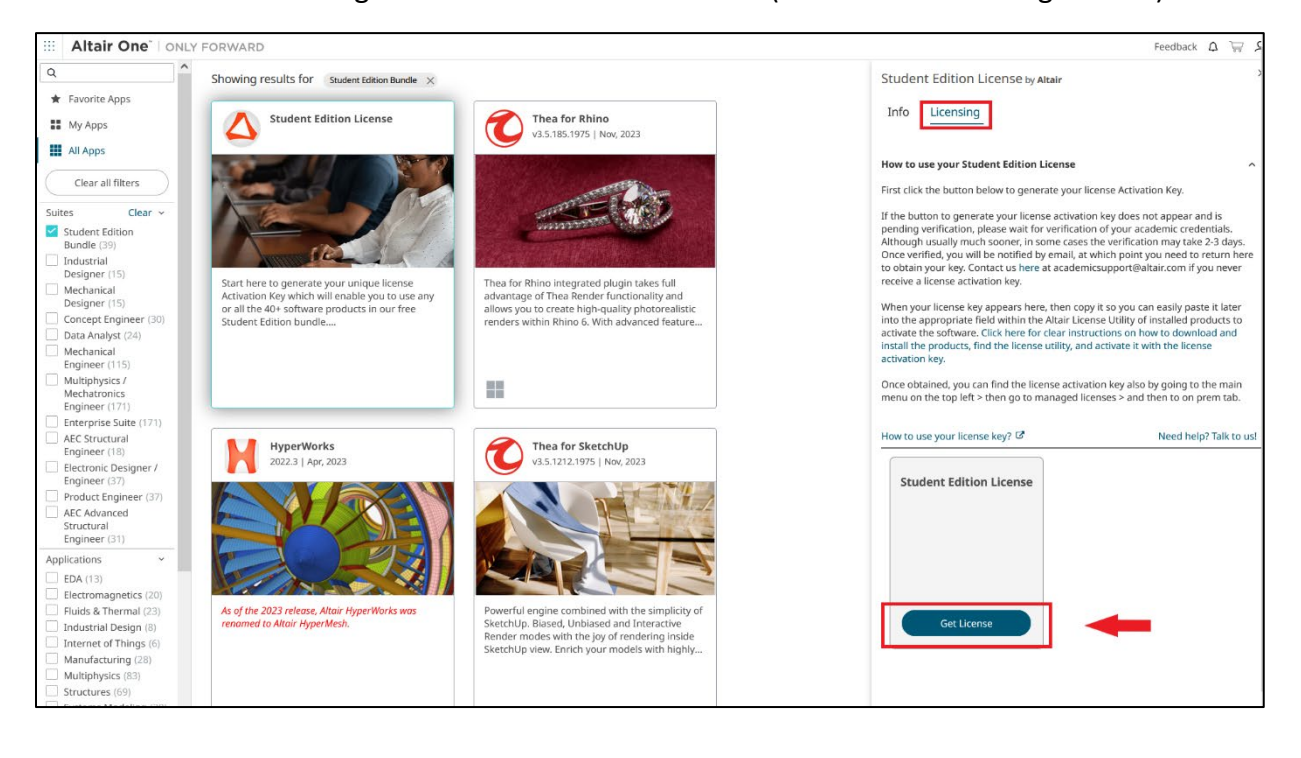

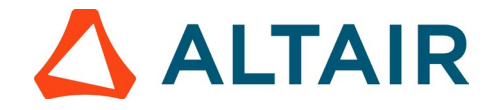

5. After clicking on "Get Student License," a unique License key will be generated (see the image below). This key is essential for activating your license.

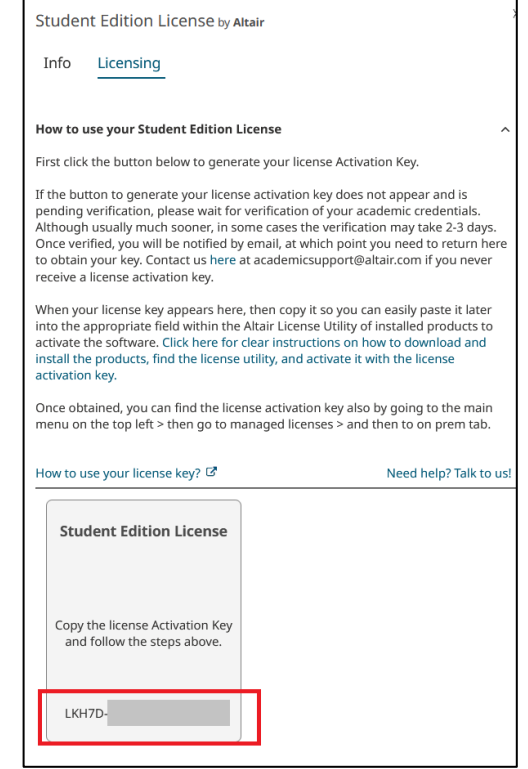

6. If the button to generate your license activation key does not appear and is pending verification, please wait for verification of your academic credentials. Although usually much sooner, in some cases the verification may take 2-3 days. Once verified, you will be notified by email, at which point you need to return to Altair One Marketplace as explained above to obtain your key. Contact us at academicsupport@altair.com if you never receive a license activation key.

Once obtained, you can also find the license activation key by going to the main menu on the top left > then go to managed licenses > and then to on prem tab.

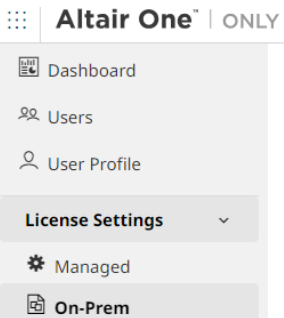

7. Once the key is generated move on to **Step 3** to download and install the product of your choice.